## **Viewing MSU Telecom customer bills in Pinnacle – effective for invoices dated on or after Feb. 26, 2016**

Pinnacle provides a validated MSU user with the ability to download and view monthly invoice reports from generated bills. Each month a new bill is generated allowing the user to view and download reports, either from a department level and/or individual general ledger account level.

## **Customer access to MSU Telecom monthly Pinnacle invoices**

Note: only authorized MSU users are allowed access to the customer side of the system with permissions limited to the specific assigned organization ID (department in Pinnacle).

Pinnacle uses Campus Active Directory to facilitate a user login. Campus Active Directory requires that you have an updated MSU NetID password to log in.

Note: if you have not changed your MSU NetID password since July 2015 you will need to do so to access Pinnacle. You can change your MSU NetID password by going to<https://netid.msu.edu/change-netid-password.html>

1. Through a web browser (e.g. Internet Explorer) go to the [Pinnacle login](http://www2.mypinnaclelogin.com/msu/app/f?p=1003:1:3598453471887651:::::) page.

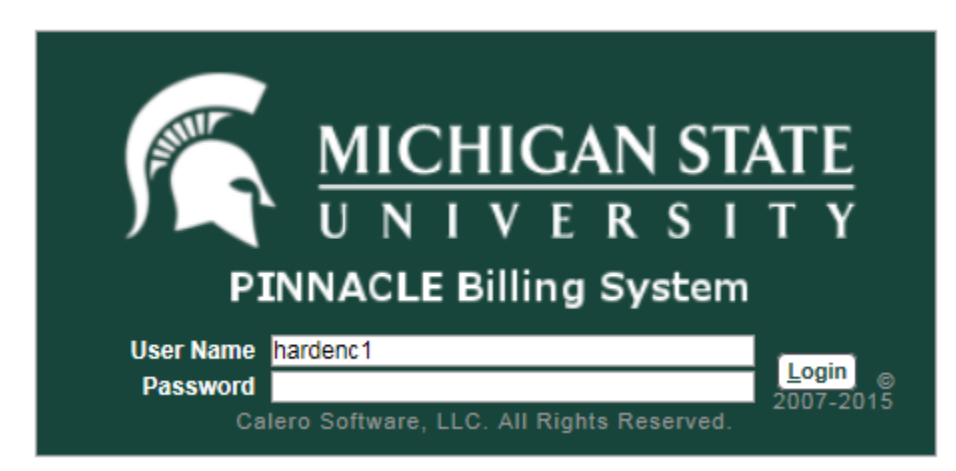

- 2. The user name is your MSUnetID.
- 3. The password is your MSUnetID password.
- 4. Select the Billing drop down menu.
- 5. On the drop down menu select Department Billing.
- 6. Select the search button on the taskbar.

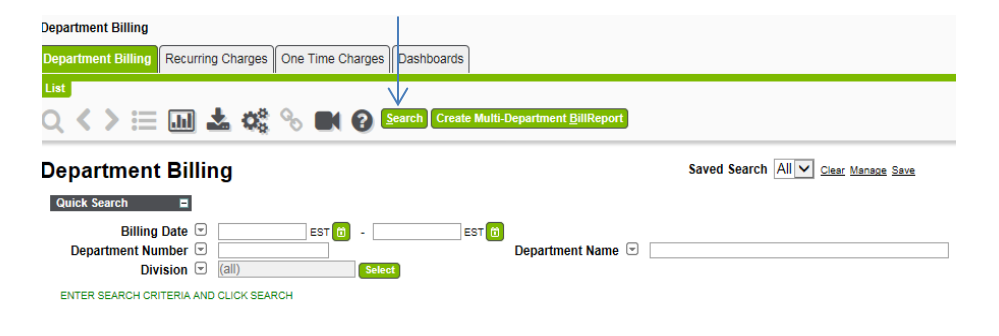

7. Select on the hyperlinked Billing Date for the desired Department Number.

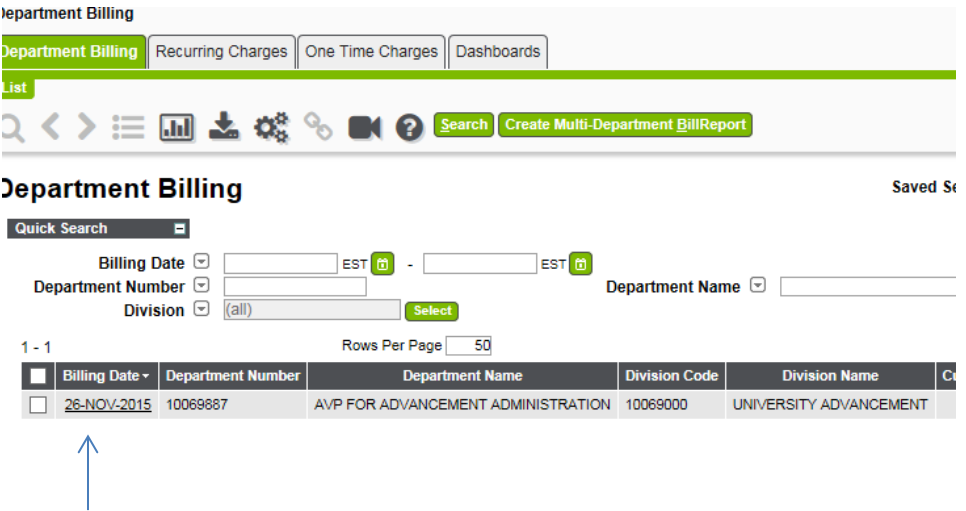

- 8. For individual account billing:
	- a. Select the Individual Bills tab

nt | Individual Bills | N

- b. Select search.
- c. Select the hyperlinked Subscriber ID with the desired account name and number.
	- i. Select Summary; this will allow you to click View Report for a list of recurring charges and a summary of usage charges; or
	- ii. Select the Non-Usage tab or Usage Tab and click search to provide an itemized list of recurring charges or usage charges.
- 9. Select the Export CSV file button to download itemized list (arrow pointing down on task bar. See image or alt text).<br>**ccount** Individe

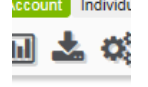

10. Choose open or save file.

## **Department Billing – From Department Billing**

- 11. Click on Billing Date and desired Department Number.
	- a. Select from summary, which allows you to click View Report for a detail itemized list of recurring charges and a summary of usage charges, or
	- b. Click the Non-Usage tab or the Usage Tab and click "Search" to provide an itemized list of recurring charges or usage charges.
- 12. To download this list as a CSV file click the downward pointing arrow (export CSV file) icon.
- 13. Choose open or save file from selection.

## 14. Downloading multi-department invoice PDF.

a. From Department Billing check one or more boxes of departments to download.

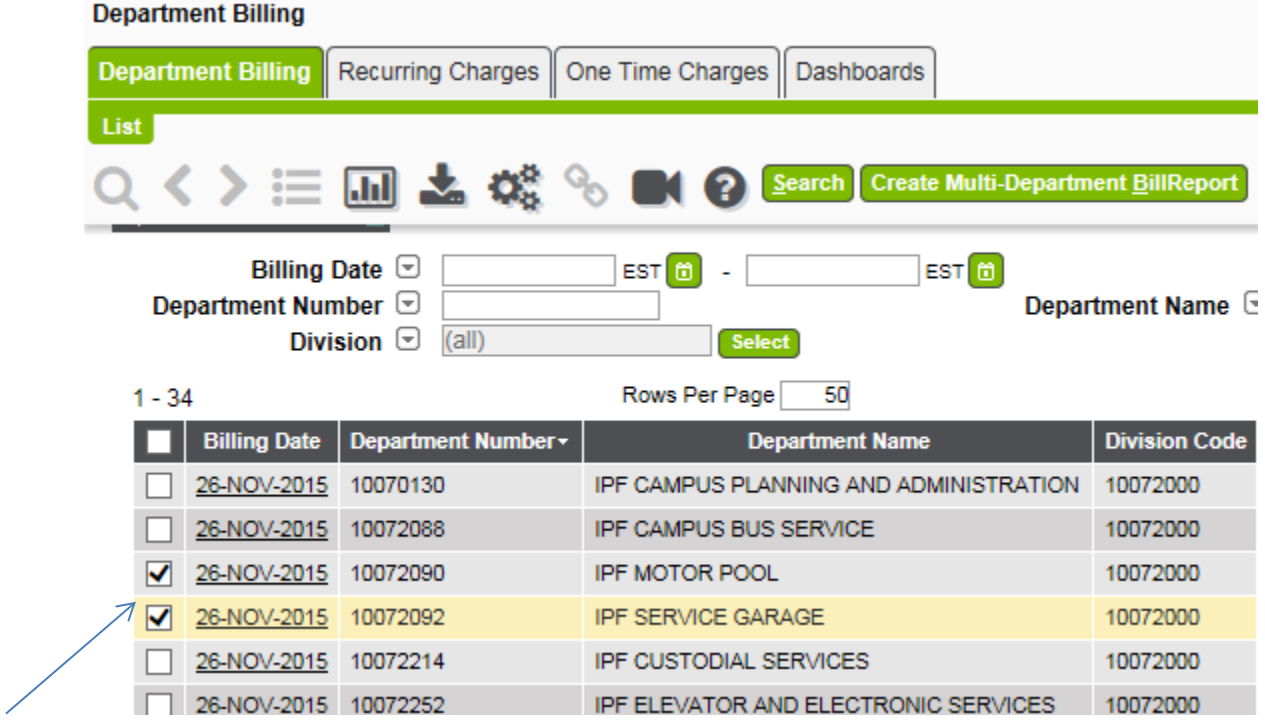

- 15. Click Create Multi-Department Bill Report button.
	- a. A dialogue window will appear. Click OK.

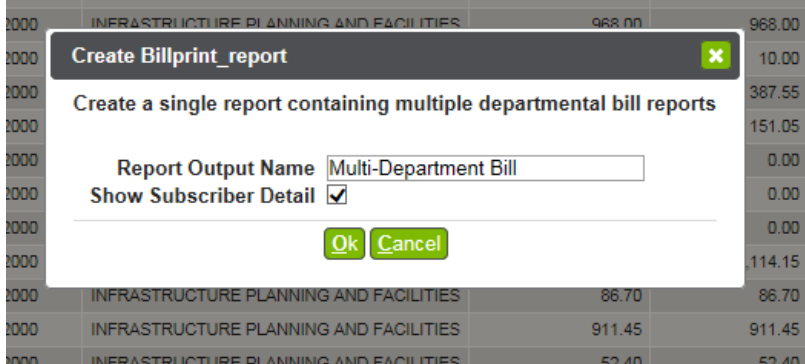

- 16. Select Reports, then Outputs; located at the top right of the screen.
- 17. Select search.
- 18. Select the download icon (a downward pointing arrow) of the selected department bill.

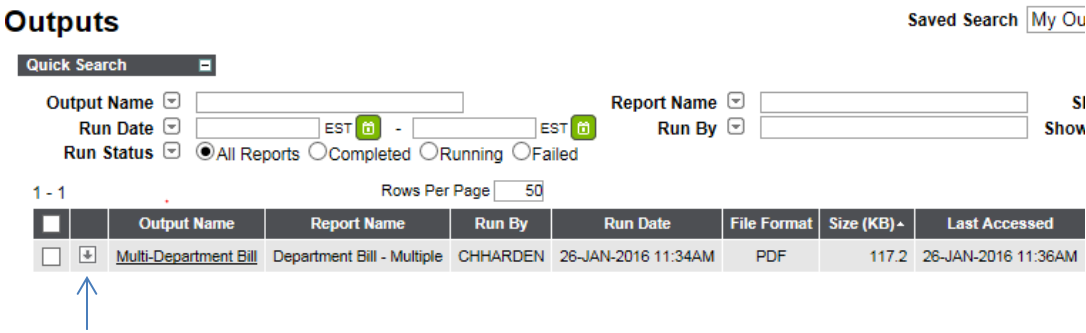

19. You will be provided with the option below to open or save the document.

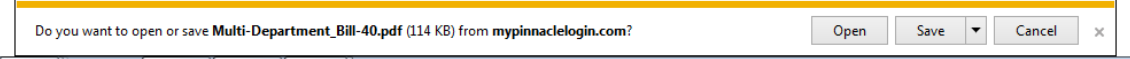